# Configuration de la multidiffusion/diffusion anycast SNTP (Simple Network Time Protocol) sur les commutateurs administrables de la gamme 200/300

# **Objectif**

Le protocole SNTP (Simple Network Time Protocol) permet de synchroniser l'horloge des systèmes informatiques en réseau pendant que l'ordinateur transfère des données via Internet. Un anycast est une connexion entre un client et une liste d'adresses. Une multidiffusion est une connexion de type un à plusieurs qui envoie périodiquement un message non sollicité à une adresse de diffusion locale IPv4 ou IPv6 respective, ou à une adresse de groupe de multidiffusion et écoute cette adresse.

L'objectif de ce document est d'expliquer comment configurer la multidiffusion/anycast SNTP sur les commutateurs des gammes SF/SG 200 et SF/SG 300.

Remarque : pour configurer la multidiffusion/diffusion anycast SNTP, vous devez d'abord activer un serveur SNTP pour fournir l'heure. Pour plus d'informations sur la façon de faire ceci, veuillez vous référer à l'article [Configuration de l'heure du système sur les](ukp.aspx?vw=1&articleid=86) [commutateurs gérés de la gamme 200/300.](ukp.aspx?vw=1&articleid=86)

## Périphériques pertinents

· Commutateurs administrables des gammes SF/SG 200 et SF/SG 300

### Version du logiciel

•v 1.2.7.76

### Configuration de multidiffusion/anycast

Étape 1. Connectez-vous à l'utilitaire de configuration Web et choisissez Administration >

Time Settings > SNTP Multicast/Anycast. La page SNTP Multicast/Anycast s'ouvre :

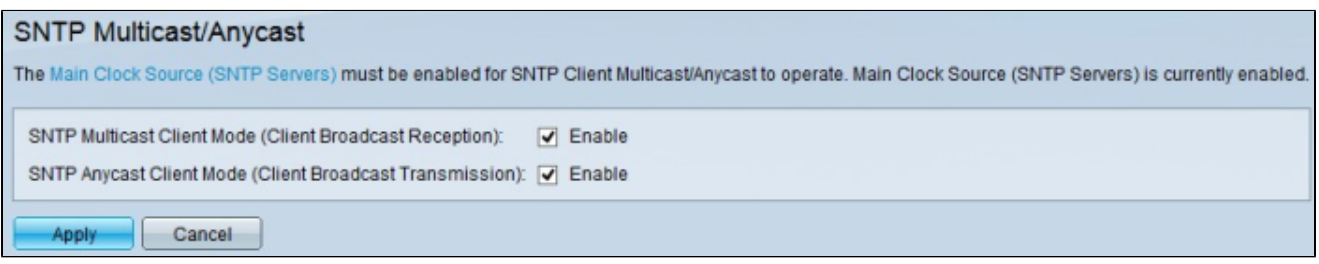

Étape 2. Cochez la case SNTP Multicast Client Mode (Client Broadcast Reception) pour activer le mode client de multidiffusion SNTP. Dans ce mode, le commutateur diffuse des paquets de demande d'heure à tous les serveurs SNTP du réseau et attend une réponse.

Étape 3. Cochez la case SNTP Anycast Client Mode (Client Broadcast Transmission) pour activer le mode SNTP Anycast Client. Dans ce mode, le commutateur envoie des requêtes aux serveurs SNTP configurés manuellement et attend une réponse.

Étape 4. Cliquez sur Apply pour enregistrer votre configuration.

#### À propos de cette traduction

Cisco a traduit ce document en traduction automatisée vérifiée par une personne dans le cadre d'un service mondial permettant à nos utilisateurs d'obtenir le contenu d'assistance dans leur propre langue.

Il convient cependant de noter que même la meilleure traduction automatisée ne sera pas aussi précise que celle fournie par un traducteur professionnel.